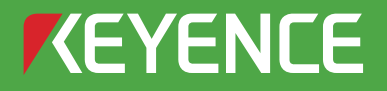

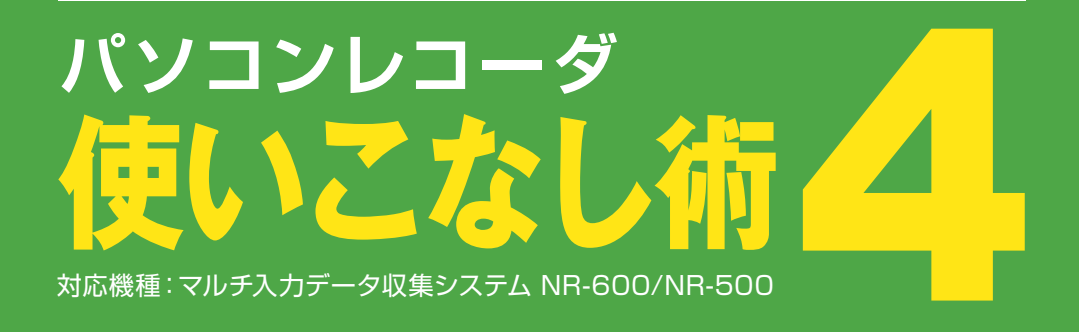

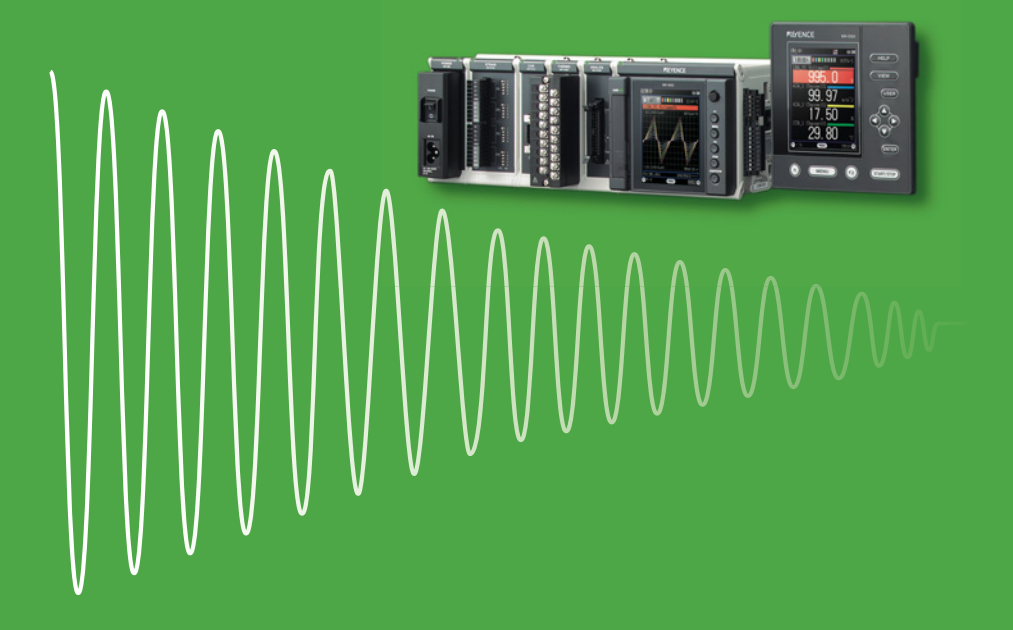

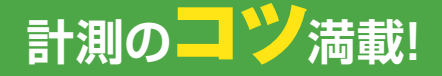

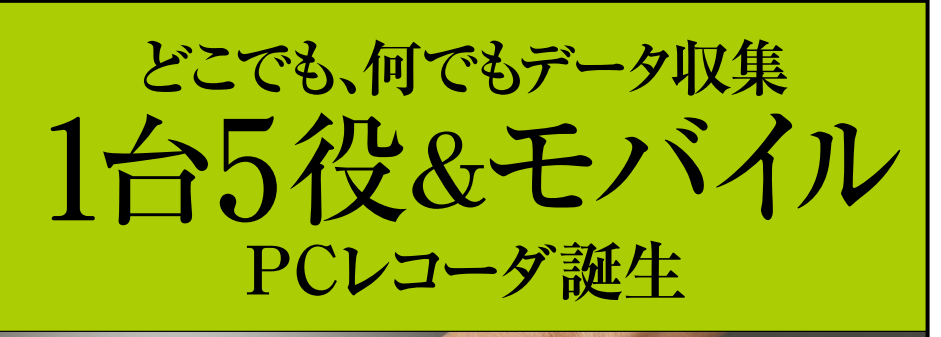

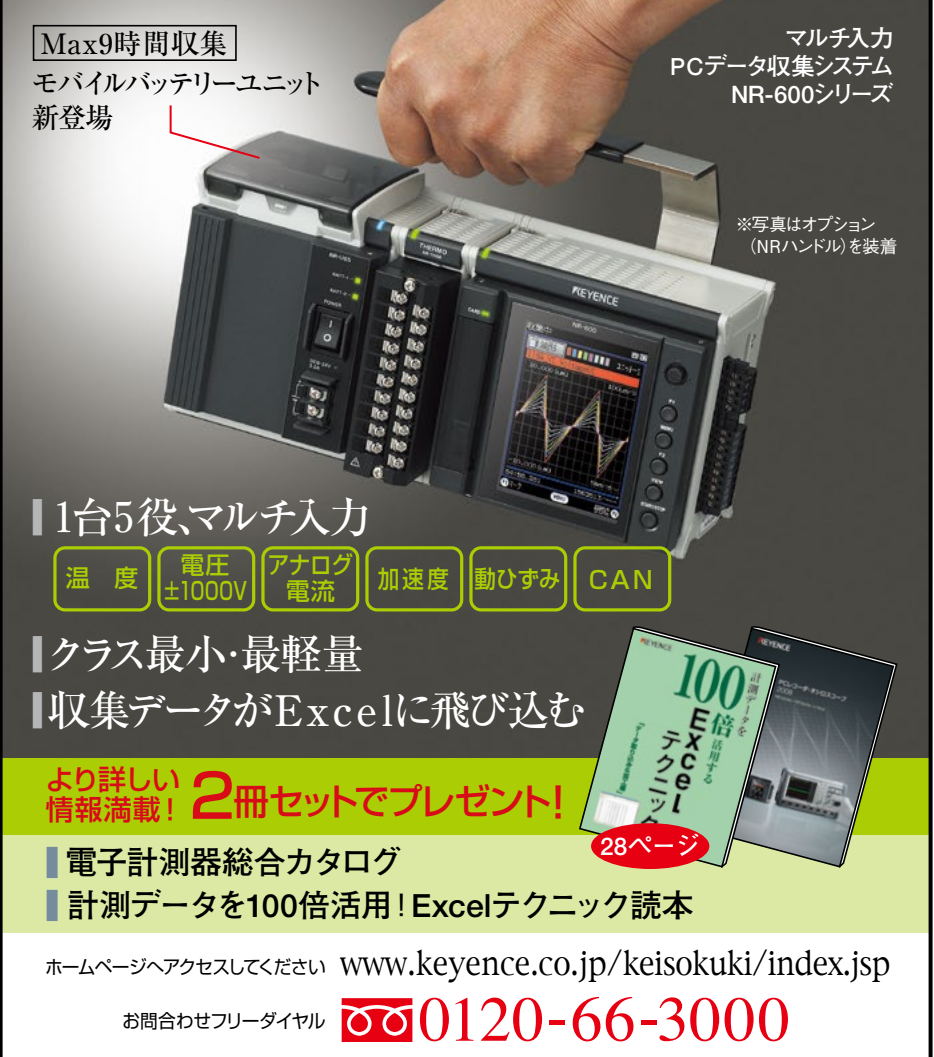

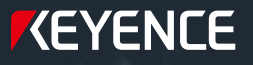

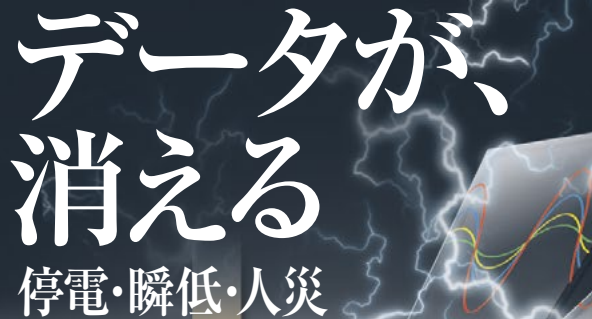

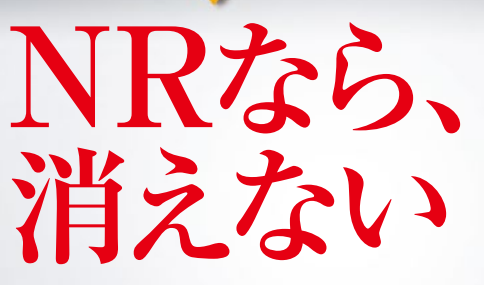

**マイクロUPS &ミラーセーブ データファイル管理・検索ソフト**

**耐久試験にも、性能試験にも。 データ収集の安心をカタチに**

業界初のマイクロUPSとミラーセーブ機能により、電源アクシデ ントから収集データを確実に保護。また、収集後の膨大な量のデ ータは使いやすいデータファイル管理・検索ソフトにより確実に 管理。天災、人災のどちらからもデータ消失を防ぎます。

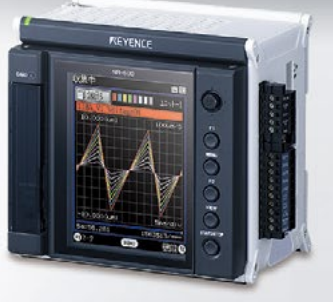

マルチ入力PCデータ 収集システム NR-600シリーズ

**■ アナログ・温度・ひずみ・ 加速度・CAN入力に対応 ■ 大容量8GBメモリ**

0120-66-3000 www.keyence.co.jp/keisokuki/index.jsp 技術相談、お問合わせは

## **CONTENTS**

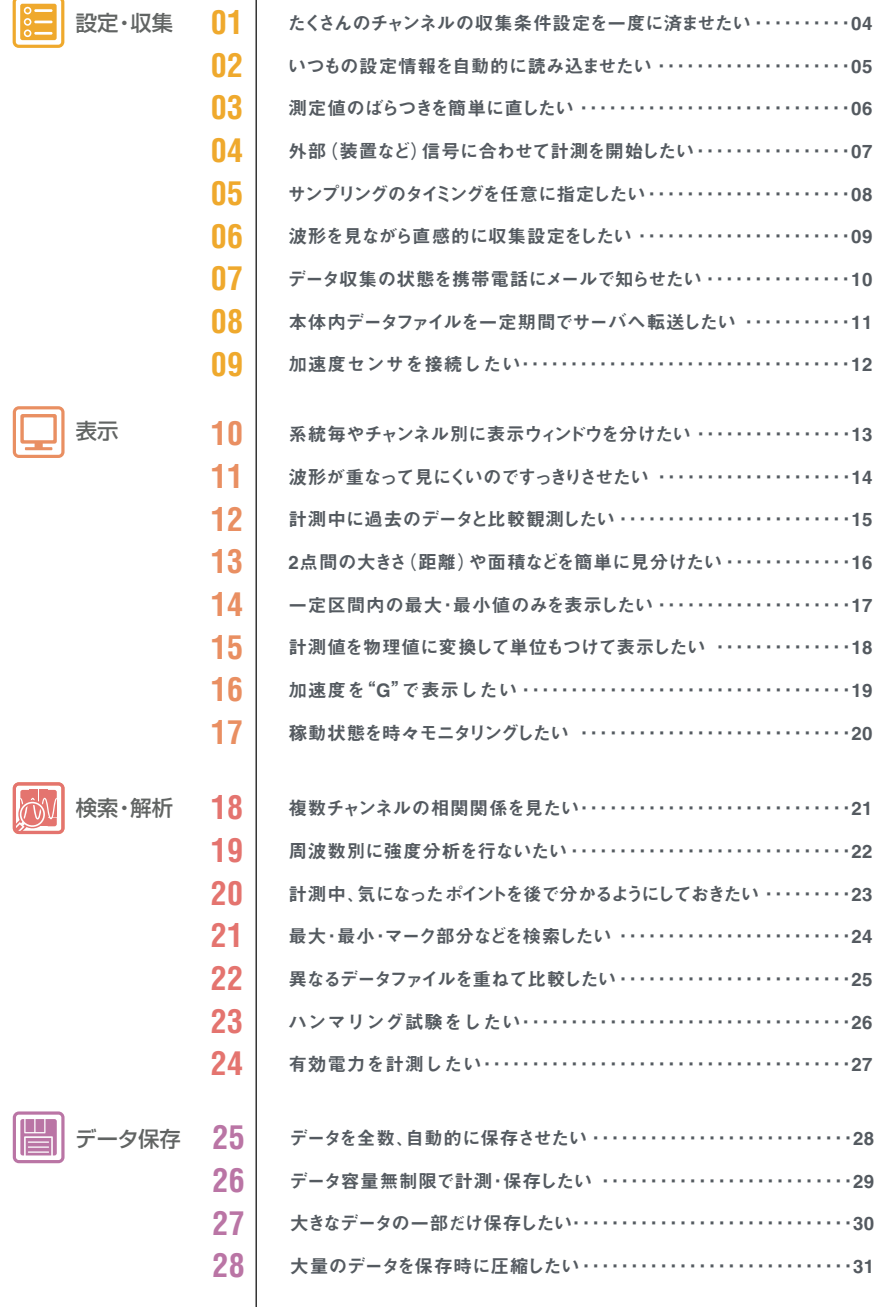

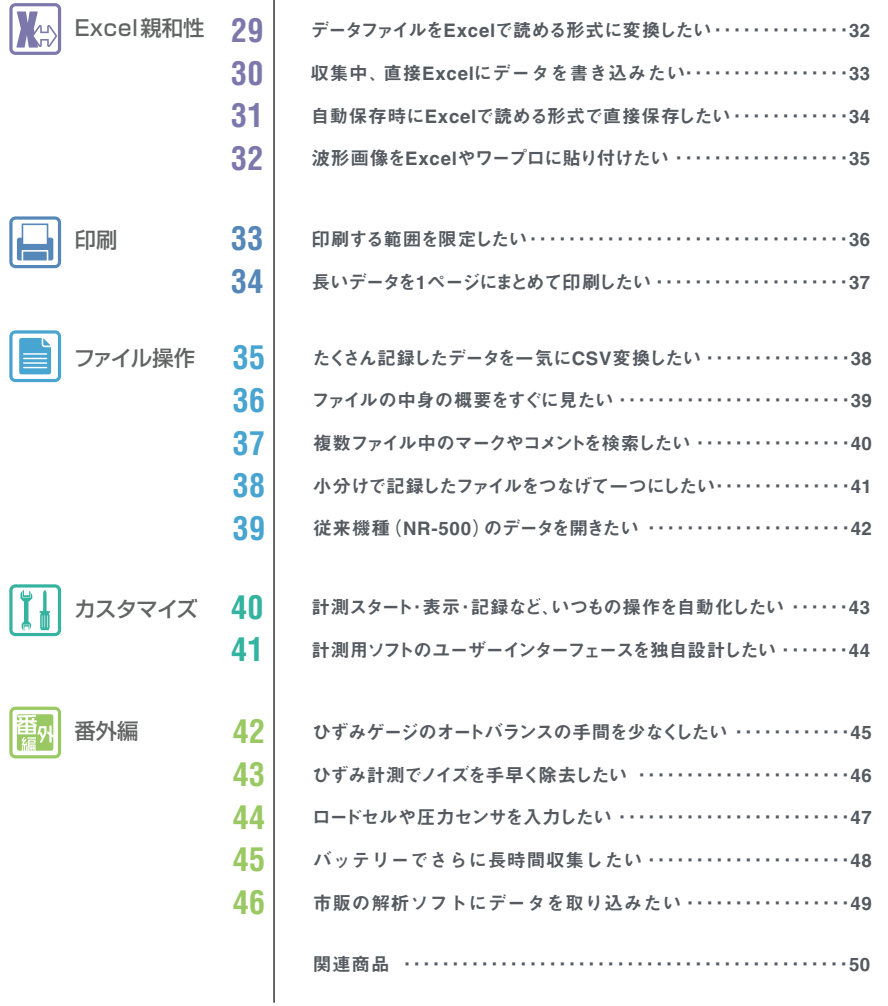

#### **編集記**

本書は、計測業務をより効率良く行なっていただくためにご用意いたしました。 「観る」「使う」ことに、非常に便利な小ワザをぎっしり詰め込んでいます。 本書が活用のヒントとなれば、編者一同、幸いです。 なお、「WAVE LOGGER PRO」は以下URLから、体験版ソフトがダウンロード できます。「WAVE LOGGER PRO」をお持ちでない方も、その便利さをぜひ ご体験ください。 . . . . . . . . . . . . . . http://www.keyence.co.jp/keisokuki/index.jsp

関連商品

設定・収集

表 示

検 索 ・ 解 析

データ保存

Excel

親 和 性

印 刷

ファイル操作

カスタマイズ

番 外 編

表 示

検 索 ・ 解 析

デ ー タ 保 存

Excel

親 和 性

## たくさんのチャンネルの収集条件設定を 一度に済ませたい **01**

**一括設定機能** 収集・表示設定をチャンネルの数だけ設定するのは面倒です。 多チャンネルの設定を一挙に済ますことができます。

#### (HOW TO/STEP)

- **●【収集設定】ボタンを押します。 1**
- **各ユニット中、収集先頭と最終チャンネルをshiftキーを押しながらクリック。 2**
- **入力レンジなど必要項目を選択、収集設定終了。 3**
- **●【表示設定】ボタンを押します。 4**
- **表示範囲など項目を設定。 5**
- **●【入力レンジの同じ全波形に適用】ボタンを押します。 6**

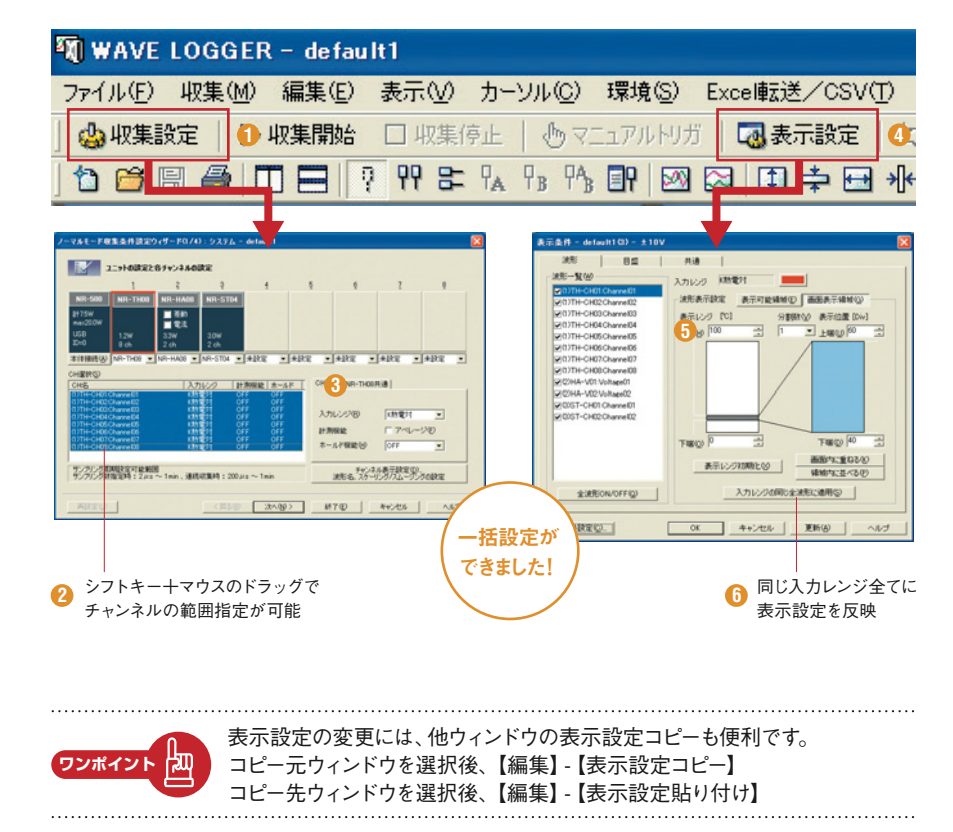

印 刷

番 外 編

||設定・!| 収 集

表 示

検 索 ・ 解 析

デ ー タ 保 存

Excel

親 和 性

印 刷

フ ァ イ ル 操 作

カスタマイズ

番 外 編

関 連 商 品

# いつもの設定情報を 02 出動的に読み込ませたい

#### 同じ設定情報を使い回すとき、毎回読み込むのは面倒です。 ソフト立ち上げ時に設定情報を自動読み込みできます **自動設定 読み込み機能**

(HOW TO/STEP)

**●【ファイル】-【設定データ保存】を選択。 1**

**● 波形ソフトと同じディレクトリに設定を「default.xcf」という名前で保存します。 2**

**● 次回以降、ソフト立ち上げ時に設定ファイルが自動的に読み込みされます。 3**

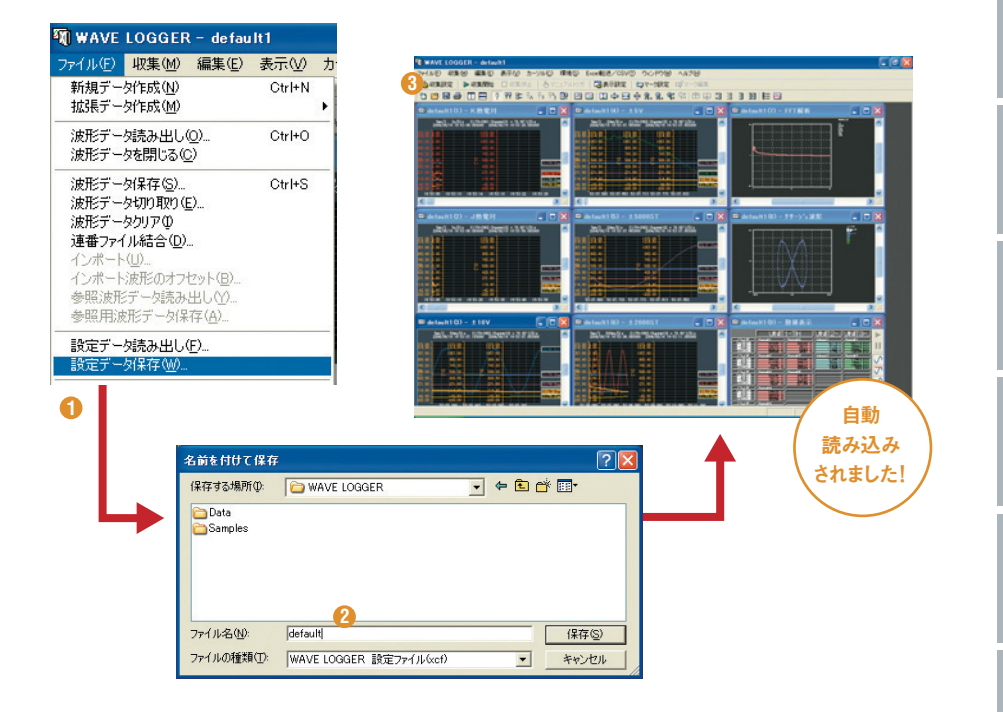

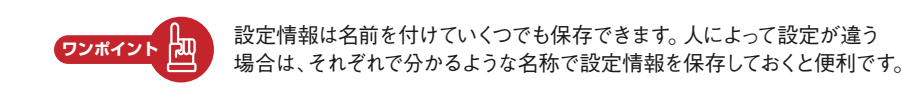

設 定 ・ 収 集

表 示

検 索 ・ 解 析

デ ー タ 保 存

Excel

### 測定値のばらつきを簡単に直したい **03**

#### **ノイズフィルタ 機能** 高速応答のPCレコーダはノイズ波形を捉えられる反面、計測値がノイズの影響を 受けることがあります。そこで、入力対象に応じたノイズフィルタがあります。

### (HOW TO/STEP)

**● ユニット共通タブを選択。 1 ● ユニットに割り振られたフィルタ 2 (平均・A/D積分・ローパス)を 設定します。** 

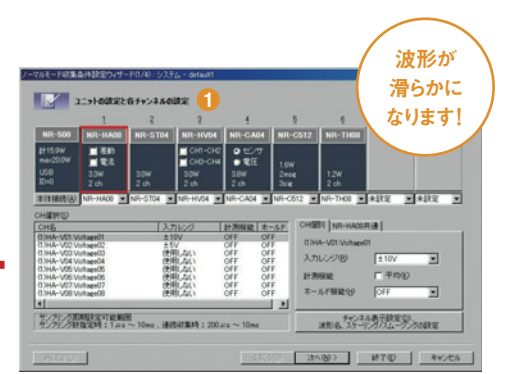

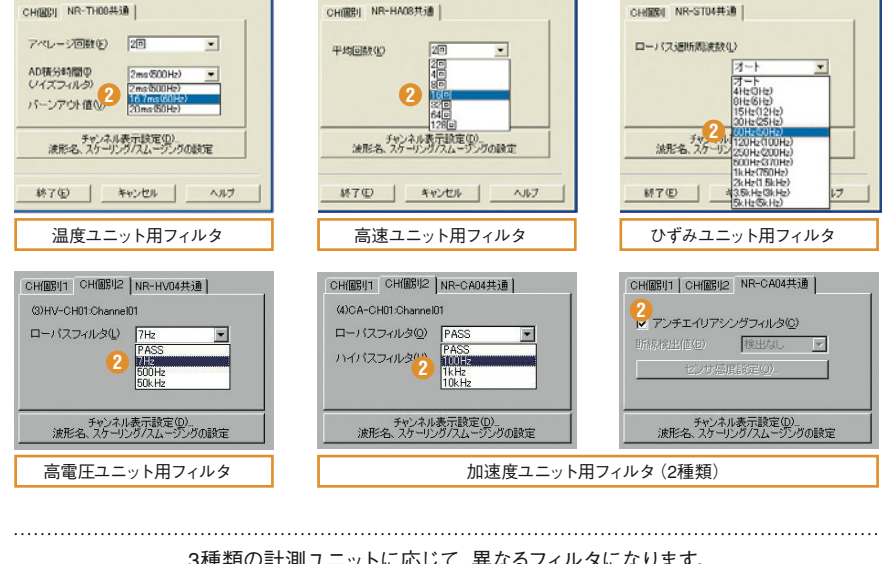

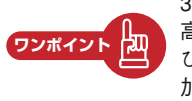

3種類の計測ユニットに応じて、異なるフィルタになります。 高速アナログ:平均回数 温度計測:A/D積分時間 ひずみ計測:ローパスフィルタ 高雷圧:ローパスフィルタ 加速度:ローパスフィルタ+アンチエイリアシングフィルタ

番 外 編

設 定 ・ 収 集

表 示

検 索 ・ 解 析

デ ー タ 保 存

Excel

親 和 性

印 刷

フ ァ イ ル 操 作

カスタマイズ

番 外 編

# 外部(装置など)信号に合わせて 計測を開始したい **<sup>04</sup>**

対象物の動きに同期して計測開始を設定できます。 トリガ機能 <sup>20 家物の割さに向别しく計測開始を設定できます。<br>- トリガ機能 値の変化や異常発生時のみを捉える時などに便利です。</sup>

(HOW TO/STEP)

**●【収集設定】ボタンを押します。 1**

**● トリガ条件の設定画面まで進みます。 2**

**● 該当するトリガ条件にチェックを入れます。 3**

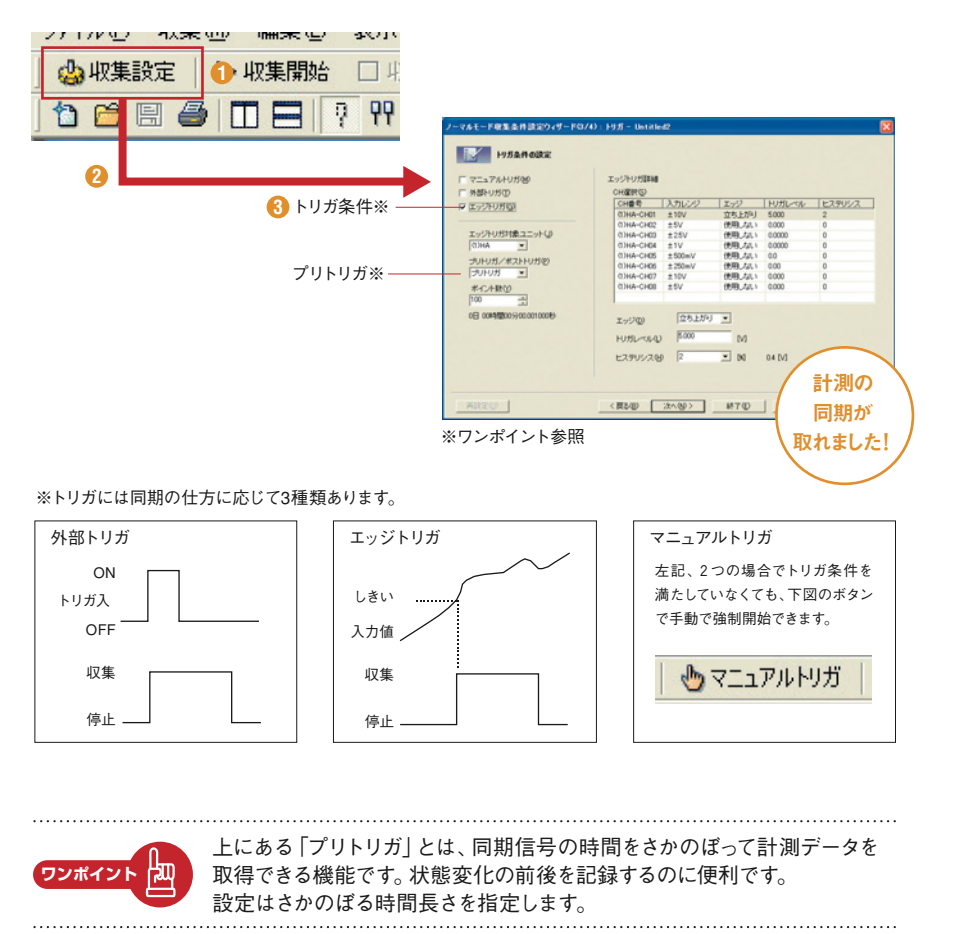

関 連 商 品

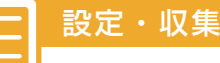

# 表 示

検 索 ・ 解 析

関 連 商 品

サンプリングのタイミングを 任意に指定したい **05**

**サンプリング 間隔同期機能**  計測データ取り込み周期を外部信号で指定できる「ロギングモード」という 計測方法があります。最高50kHzの高速周期で信号同期が入力可能です。

### (HOW TO/STEP)

**●【ファイル】-【拡張データ作成】-【ロギングモード】を選択。 1** <mark>●</mark> 収集条件や表示条件などを通常通り設定します。

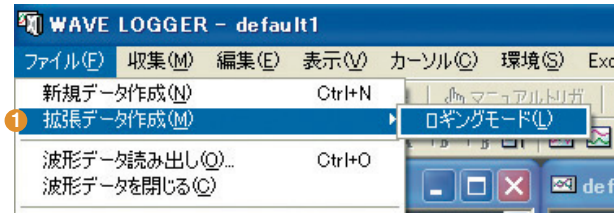

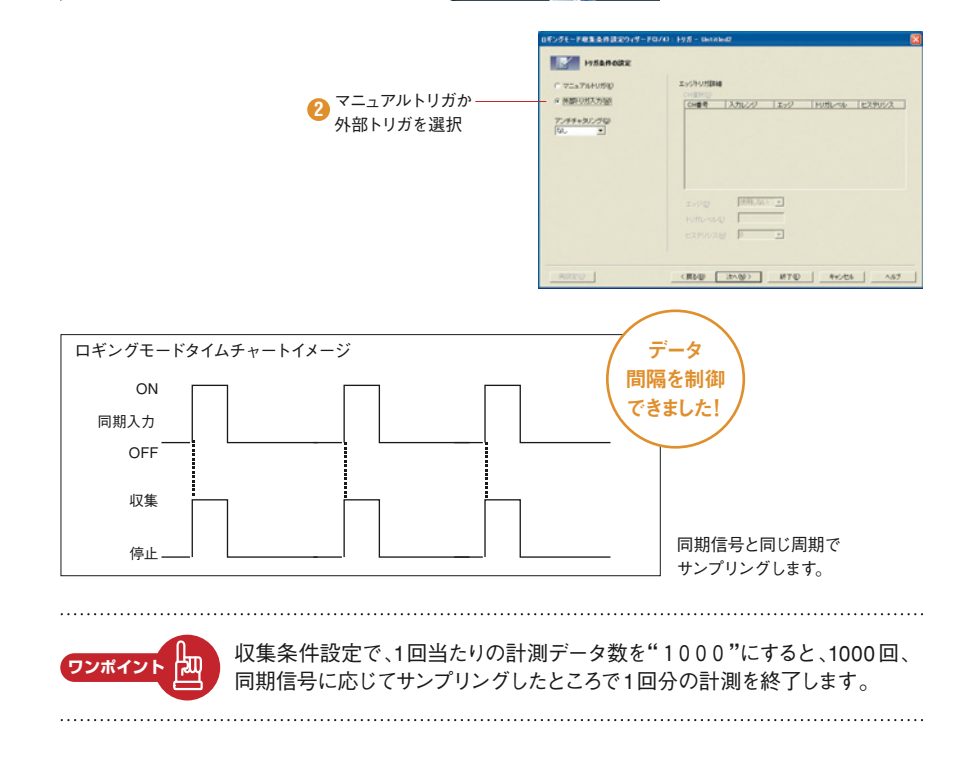